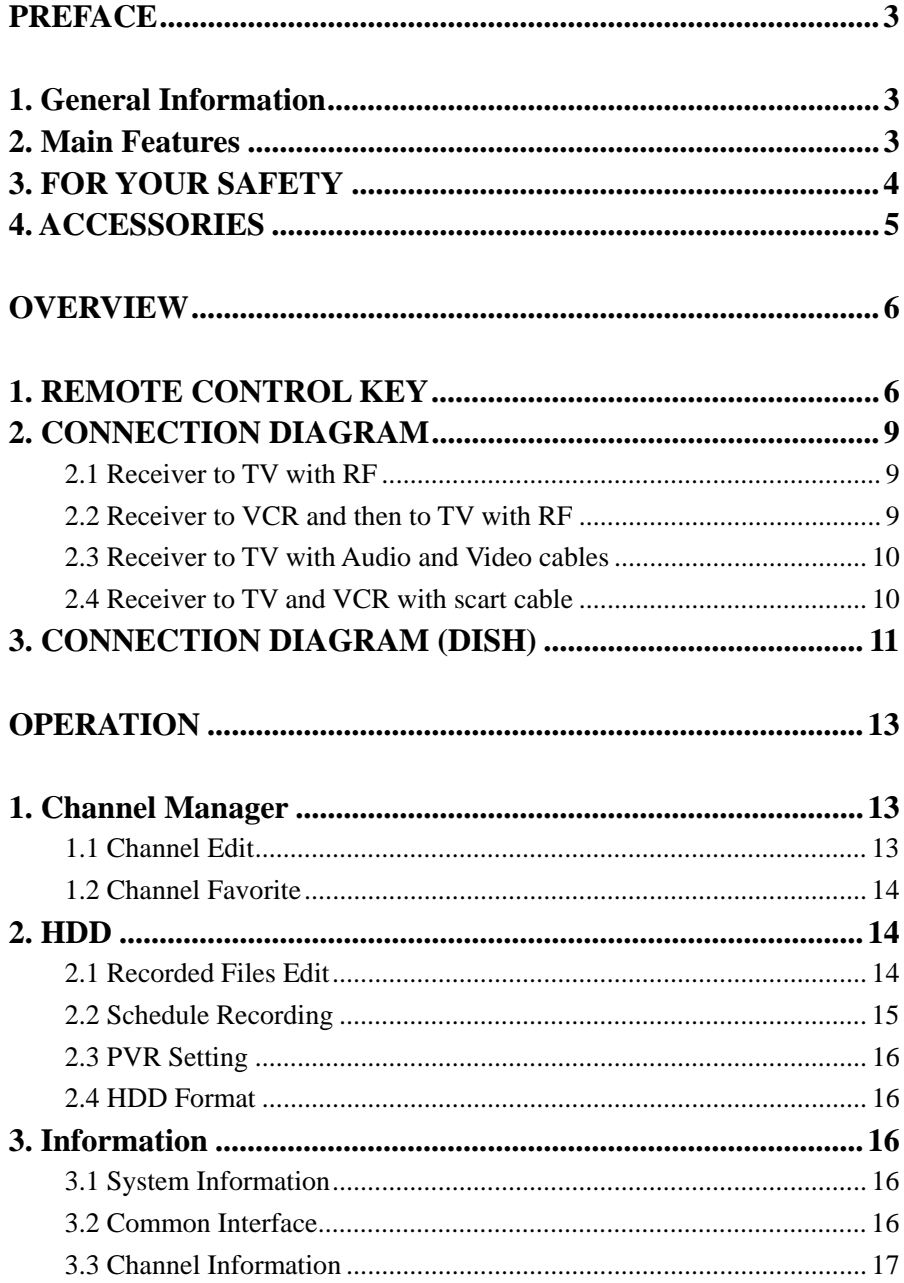

 $\overline{1}$ 

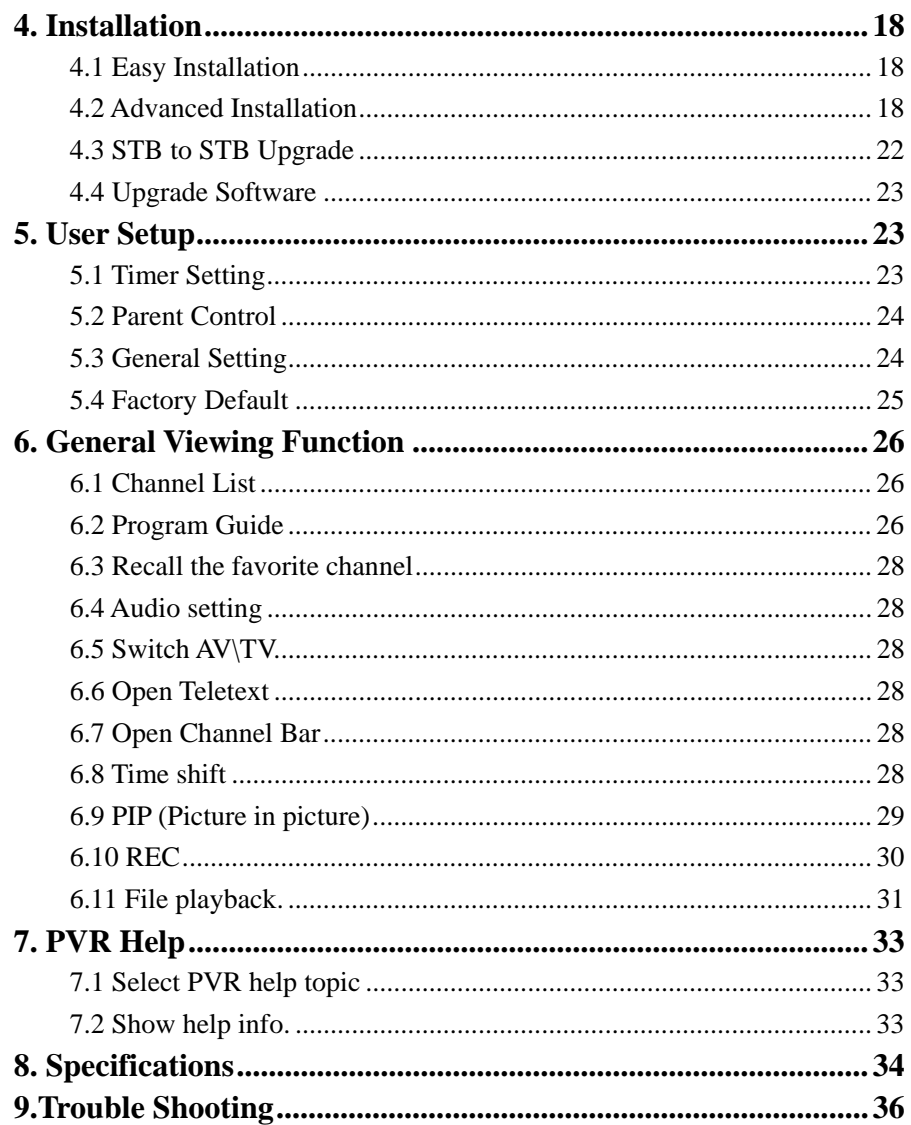

 $\overline{c}$ 

## **PREFACE**

## **1.General Information**

This PVR is the very product that records and playback satellite broadcasts. Thus, you can view a variety of programs provided trough satellite. Simply pressing the button of the remote control unit, the vivid picture and life-like sound of digital broadcasting that your TV portrays through this product, allows you to watch whatever channel you wish of the digital broadcasting. Throughout this manual you will notice that the operation is easy to use. In case you experience any difficulties to use this product, please consult the relevant section of this manual.

## **2. Main Features**

Dual CI Slot (Conax, Cryptoworks, Irdeto, Nagravision, Seca & Viaccess) Embedded DVB/MPEG Compliant Multi Functions EPG (Electronic Program Guide) Multi Language Automatic PAL/NTSC Conversion 2 LNB Input (F-Type), IF Signal Loop Through

3

Excellent Performance Fast Channel Change 5000 Channels S/P DIF (Digital Audio or Dolby AC3 Stream out) RTC (Real Time Clock) Timer

Friendly User Interface 65536 Colour Graphic PIG/PIP

8 Favorite Channel List Channel Editing (Move, Parental Lock and etc.)

Easy Installation Scan: Satellite, Network, TP and Manual scan DiSEqC 1.2 and USALS Compatible (STAB USALS)

Software Upgrade Software Upgrade using USB (STB to STB, PC to STB, OTA)

PVR Functions and Twin Tuner Function Tested up to 250G bytes HDD Time shift (buffering): 2~12 Hours (Depend on HDD) Recording Time: up to 125 Hours (Depend on HDD) Variable Forward Play Speed: 1, 2, 4, 8, 12, 1/2, 1/4, 1/8, 1/12 Variable Reverse Play Speed: 1, 2, 4, 8, 12, 1/2, 1/4, 1/8, 1/12 Region Selection for Replay Variable Combination of Watching and Recording Simultaneously with PIP Functions: Live Watching or Recording + Live Watching or Recording or HDD Playback Grouping for Cascade Playing Editing recorded file Pre-Recording (Program Reservation)

## **3. FOR YOUR SAFETY**

Do not open the cover. It may cause malfunction or electric shock.

When you do not use the product for a long time, please pull the power cord out from the outlet. Also do not use a damaged power cord that may cause fire or electric shock.

Do not install the product in a humid area.

Do not cover the product or place anything heavy on the product, Keep clear

space around the product for sufficient ventilation. Avoid using spray or liquid materials around the product. Don't make other materials come into the inside of product. Do not connect to modify cables when the product is plugged in.

## **4. ACCESSORIES**

Please check the following accessories are enclosed User Manual 1 set Remote Control Unit 1 Set Batteries 2EA

## **Note**

If any of the accessories listed above are missing, Please contact the sales outlet where this product was initially purchased.

## **OVERVIEW**

## **1. REMOTE CONTROL KEY**

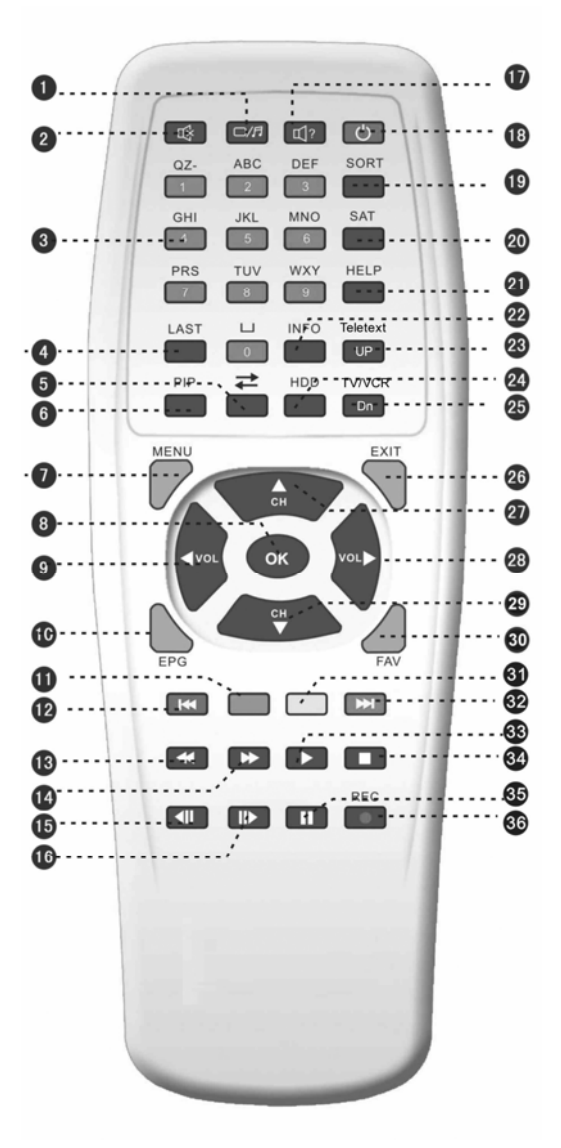

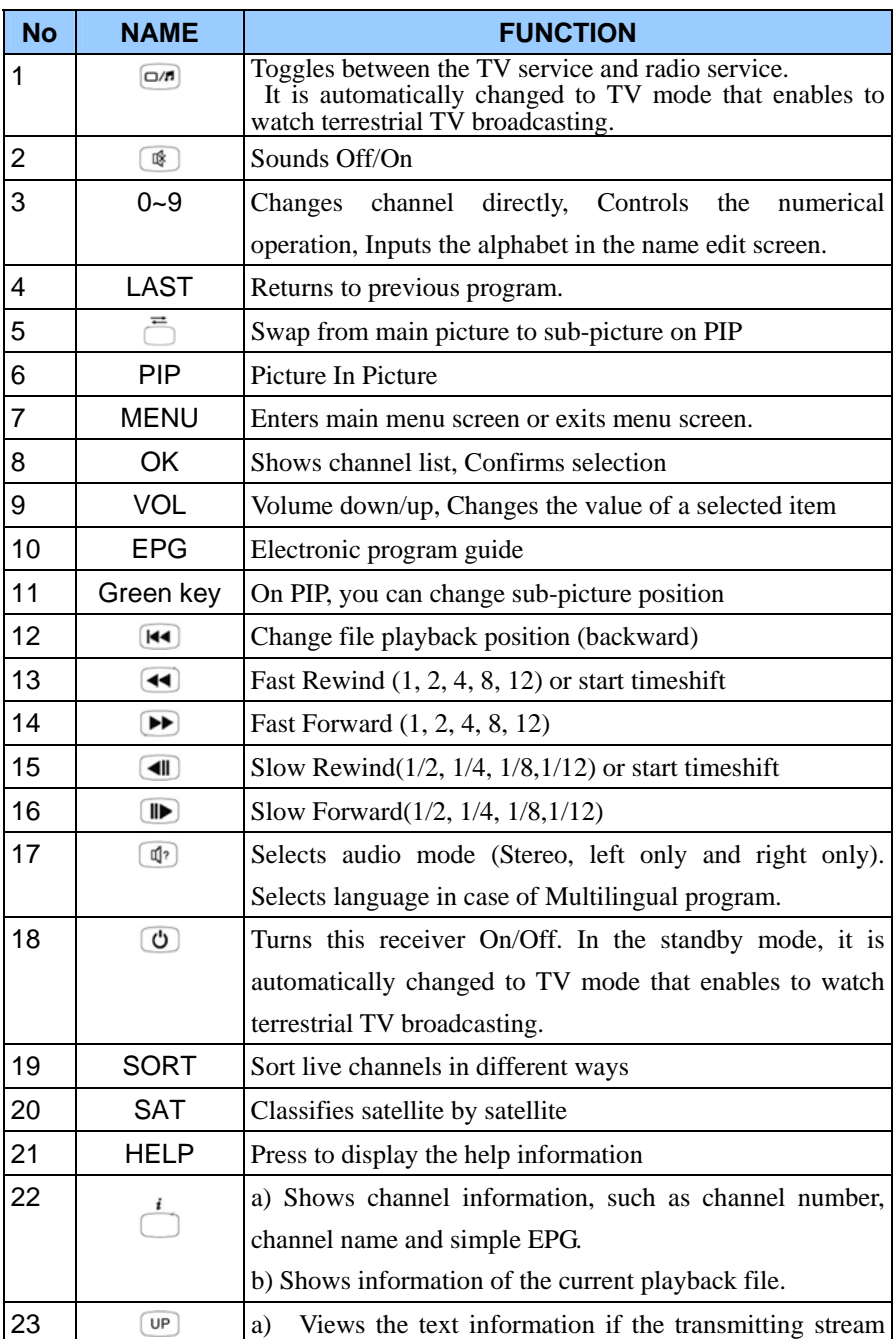

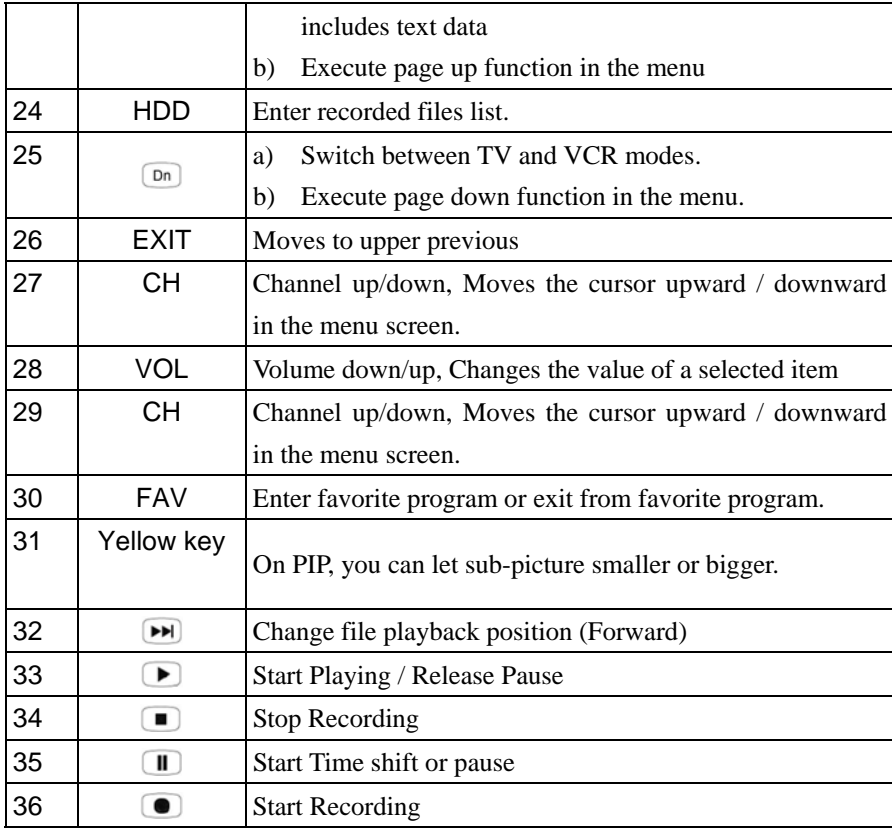

## **Operating Principle**

Select an item by using up and down key and change the value of the highlighted (selected) item by using keys shown on the screen. Press OK key to enter the sub-menu if there is no instruction marked on the screen.

The item is automatically stored and moved the upper menu by pressing the "EXIT" key

You can return to normal mode at any time by pressing the menu key from the menu mode.

## **2. CONNECTION DIAGRAM**

## **2.1 Receiver to TV with RF**

Connect the TV antenna the ANT IN socket of the receiver. Connect the TV out of the receiver to the RF INPUT of the TV set. Search on the TV set for UHF Channel.

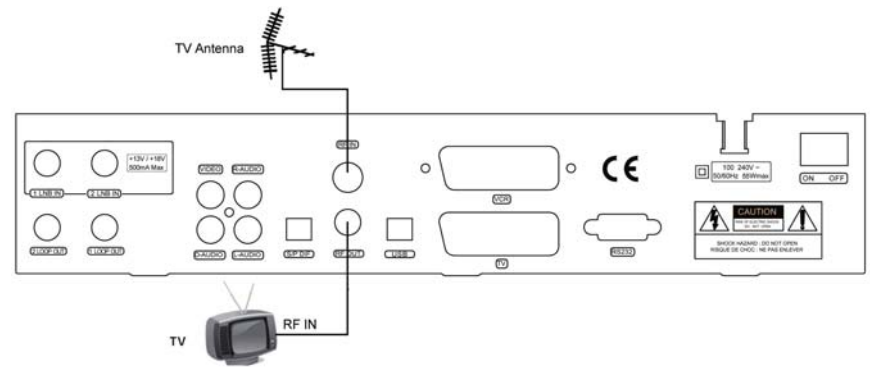

### **2.2 Receiver to VCR and then to TV with RF**

Connect the TV antenna to the ANT IN socket of the receiver. Connect the TV output socket of the receiver to the RF IN of the VCR. Connect the RF output of the VCR to the RF IN of the TV set. Search on the TV set and the VCR for UHF channel. Note: Use different UHF channels for VCR and receiver.

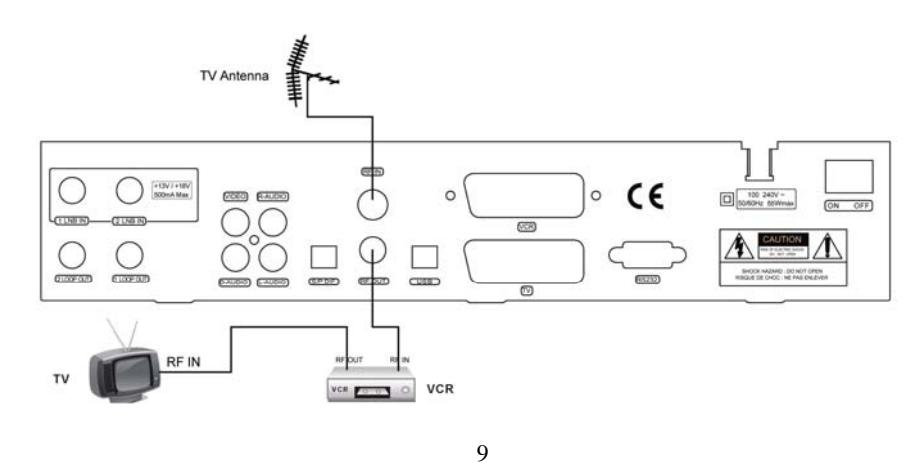

### **2.3 Receiver to TV with Audio and Video cables**

Connect the TV antenna to the ANT IN socket of the receiver.

Connect the TV out socket of the receiver to the RF IN of the TV set.

Connect the Video and Audio outputs of the receiver to the Video and Audio inputs of the TV set.

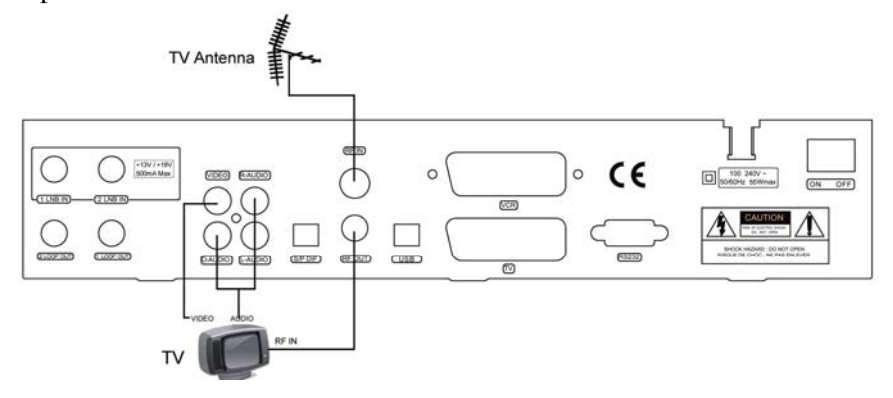

## **2.4 Receiver to TV and VCR with scart cable**

Connect the TV antenna to the ANT IN socket of the receiver.

Connect the TV out socket of the receiver to the RF IN of the VCR.

Connect the RF out of the VCR to the RF IN of the TV set.

Search on the VCR for UHF channel.

Connect the SCART cable from the TV SCART of the receiver to the SCART of the TV set.

Connect the SCART cable from the VCR SCART of the receiver to the SCART of the VCR.

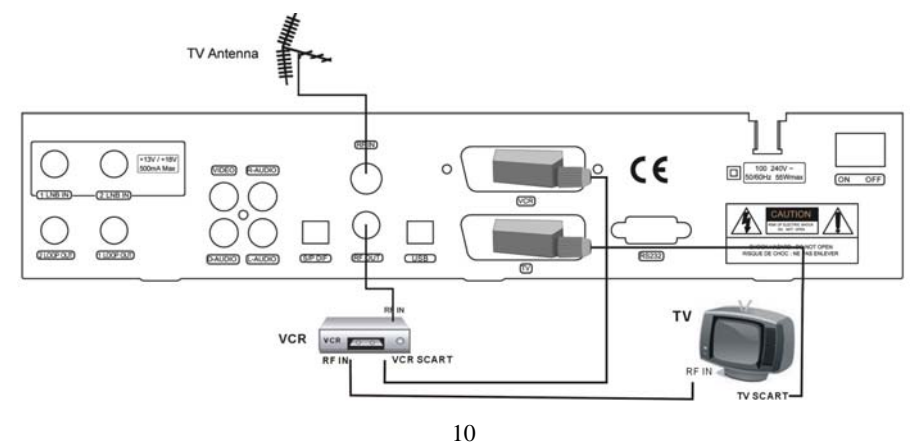

# **3. CONNECTION DIAGRAM (DISH)**

## **1) One dish**

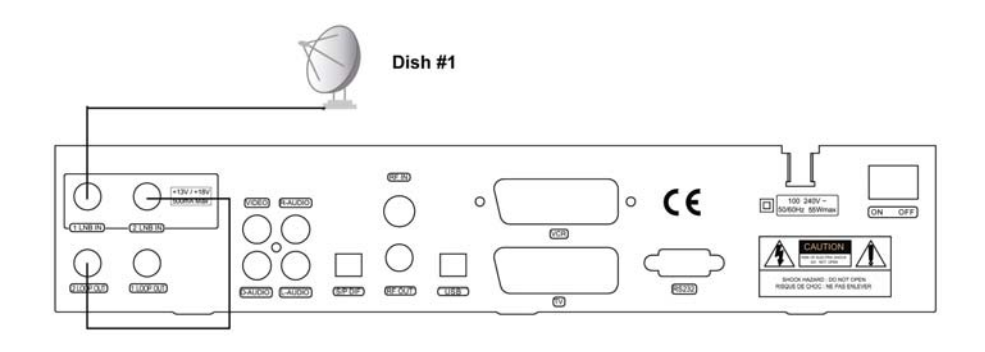

## **2) 2 dishes**

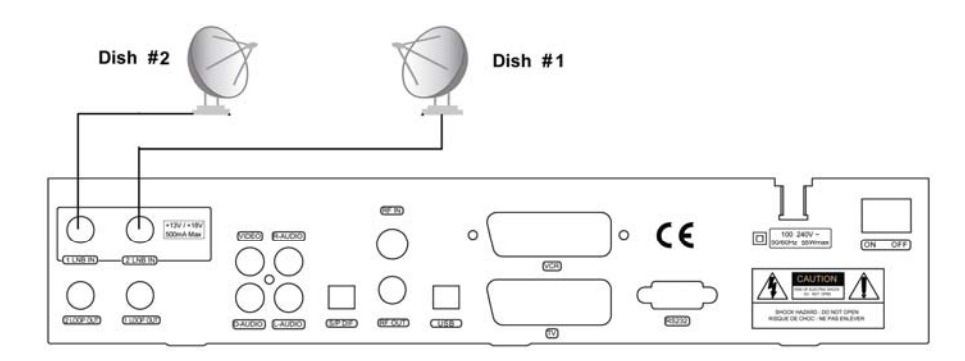

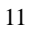

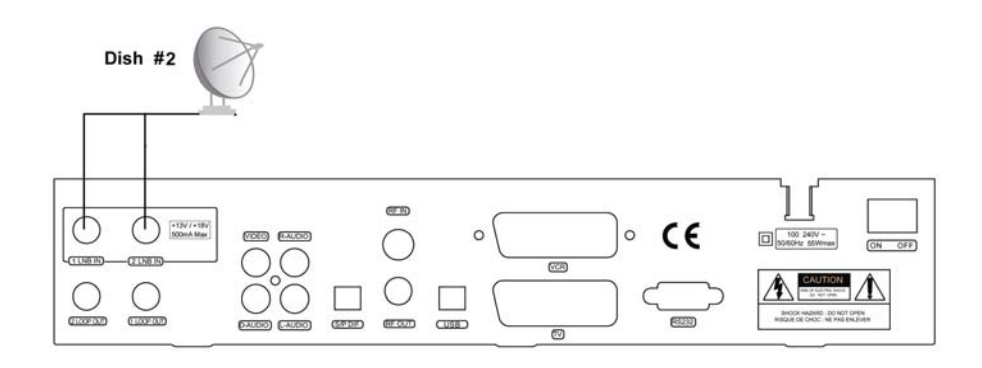

## **4)2 dishes with dual LNB & DiSEqC switches**

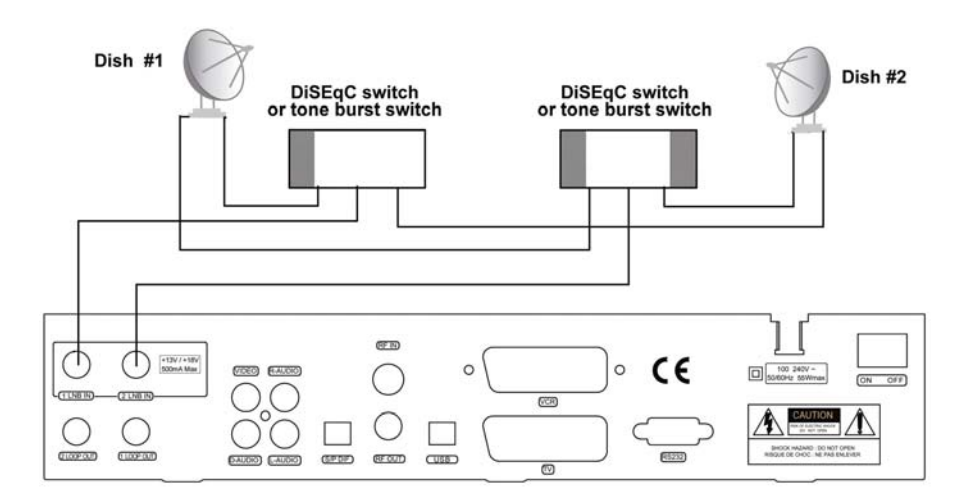

## **OPERATION**

## **1. Channel Manager**

### **1.1 Channel Edit**

In this mode, you can edit TV, Radio channel and favorite name.

If you press OK button in a channel on both

TV and radio channel, you can see as follows.

Move, Lock, Delete, Delete All

- 1.1.1 How to select the channel
- 1) Method 1: You can use  $\blacktriangle \blacktriangledown$ ,  $\boxed{up \odot n}$ , or  $\blacklozenge$  key to select the channel.

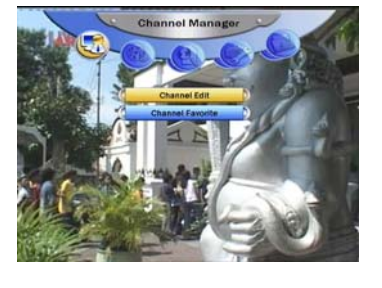

- 2) Method 2: You can select the channel by pressing the numeric keys.
- 3) Method 3: You can press  $\Box$ , SORT, SAT, or FAV key to change channels group to select the channel

### **1.1.2 How to move the channel**

1) After selecting a channel you want to move, press red color key on the

RCU, an icon is drawn on the selected channel, and the focus will jump to the next channel.

- 2) Move the selected channels to the new position by using  $\blacktriangle \blacktriangledown$ ,  $\blacktriangle \blacktriangledown$ ,  $\blacktriangledown \blacktriangledown$  or numeric keys.
- 3) Press OK key to stop moving and all moving icons will disappear.

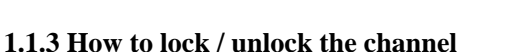

- 1) Select the channel that you want to lock and press yellow color key.
- 2) This channel is now locked and the symbol of lock " $\mathbb{L}$ " will be shown as a locked channel.
- 3) After you press yellow key again after selecting the locked channel,

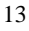

password is requested to validate your identity. After the correct password is given, you can release locked channel.

- 4) Once locked channel is selected while watching television, password is requested.
- 5) Picture and sound appear after the correct password is given by pressing the numeric keys.

#### **1.1.4 How to delete the channel**

- 1) Select a channel you want to delete, then press yellow color key.
- 2) Press blue key to select all services in current group to delete.
- 3) When you exit, you are requested to input the correct password to confirm.

### **1.2 Channel Favorite**

You enter this menu, you can make 8 groups of the favorite channel as you want.

How to make a favorite channel group

- 1) Press FAV key on the RCU to select a favorite group as FAV1
- 2) After selecting your favorite channel and then press OK key.
- 3) The selected channel will be shown on the FAV1 list

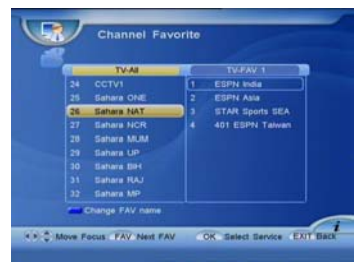

- 4) Select the channel you want to delete in the FAV1 list, and press OK. The deleted channel will be disappearing.
- 5) You can change FAV group's name by press blue key on the RCU
- 6) You can select the channel by pressing the numeric keys.

### **2. HDD**

### **2.1 Recorded Files Edit**

User can edit recorded channels in the menu. **Lock:** Press red color key on the selected file name.

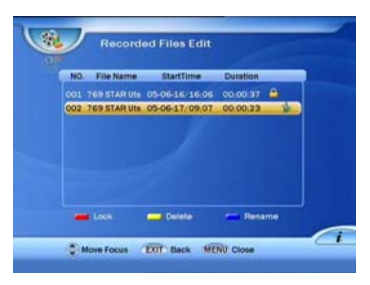

**Delete:** Select a recorded file you want to delete, and press yellow key. **Rename:** Press blue key to display a keypad dialog. Using the arrow keys on the RCU, you can edit the file name.

### **2.2 Schedule Recording**

Select the Schedule Recording item and enter it by pressing **OK** key, The Schedule Programs list window will be shown. For a selected item, press **BLUE** key to delete the item. Press **OK** key to open a dialog to modify record type (just play or record), time mode (once, daily, and weekly), start time and end time.

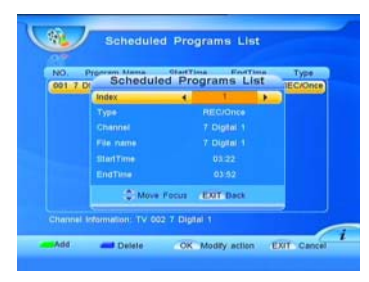

Move Focus < Change EXIT Back MENUCE

Press **EXIT** or **MENU** key to exit.

You can enter Schedule Recording menu to add a new book item by pressing **GREEN** key.

In Schedule Recording, there are parameters below to be set .

Record Task: Select open or close

Record Start Time(hh:mm): Input wanted time by numeric keys.

Record End Time(hh:mm): Input wanted time by numeric keys.

Record mode: Once / Daily / Weekly

Weekly: If record mode is weekly, you can

choose a day from Sunday to Saturday. Schedule can work if today is 13 same as this weekly day.

Event Alarm: On / Off

Channel No: TV-0001(Ex)

Channel Name: SAB-TV(Ex)

You can select the channel to reserve by press **GREEN** key if all parameters are valid.

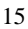

### **2.3 PVR Setting**

PVR Icon Time Out: Select the time that the PVR icon is displayed on the screen by using  $\blacklozenge$  keys.

Timeshift Start Mode: The available options is Never, Always and Pause key. New setting can work after playing a new service.

Schedule start time offset: Schedule record or play start earlier or later

Schedule stop time offset: Schedule record or play stop earlier or later

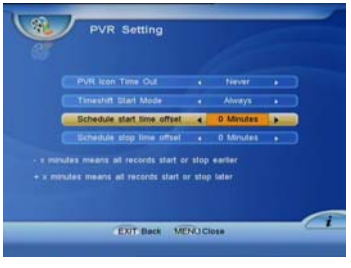

### **2.4 HDD Format**

You are asked to input password before formatting HDD.

## **3. Information**

### **3.1 System Information**

This menu shows the information of model name, release date, version and HDD of the STB.

#### **3.2 Common Interface**

If you have the common interface receiver, select "Common Interface" menu in main menu and the following screen will be displayed.

When a common interface CAM (Conditional Access Module)is inserted inside the PCMCIA slot, the receiver detects the type of the CAM automatically and is display in the main menu.

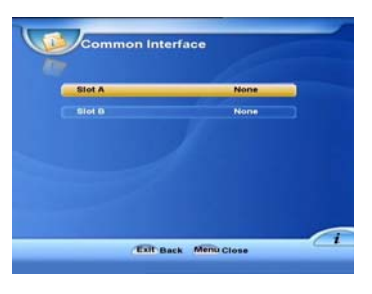

On choosing this menu, you will be able to access the different options available with the type of the CAM like Consultation, Authorization, Module

Information and etc.

The user can receive the scrambled channels with a smart card and a common interface CAM. If you want to subscribe the service more than CA service, you have to change with different Smart Card and CAM.

17

### **3.3 Channel Information**

You can check the current channel information in the menu.

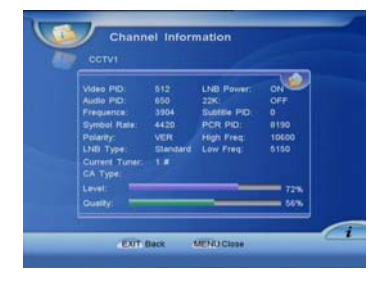

## **4. Installation**

### **4.1 Easy Installation**

User can scan all transponder of selected satellites in the menu.

Select Easy Install option in the main menu, and press OK to enter the Sub-menu.

1) Select wanted satellite by using  $\triangle \blacktriangledown$ keys and press OK key. The selected satellite will be marked with the symbol

. User can select more then one satellite by the same way.

- 2) You can select scan type including All, TV, Radio, FTA, CAS
- 3) Then press red color key to execute scanning.
- 4) During the searching, newly searched channels will be sorted automatically into two categories: TV and radio.

### **4.2 Advanced Installation**

In this section, you can also press red color key on the RCU immediately to search channel for the selected satellite.

First select the satellite that you want to scan. Then move cursor by using  $\blacktriangleright$  key to set parameter.

You can also set parameter for the selected satellite.

#### **4.2.1 Tuner Select**

You can select one out of Tuner 1, Tuner 2 and All. If you have selected Tuner 1 (or Tuner 2), it means that only the selected Tuner 1 (or Tuner 2)

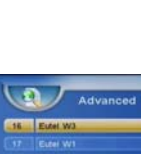

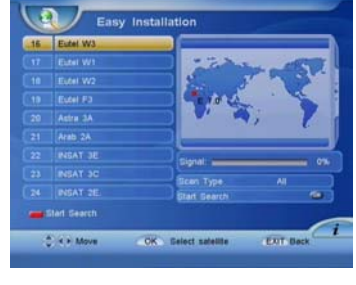

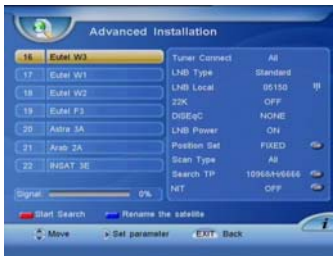

tuner can receive the signal from satellite. If you have selected ALL, it means that the both tuners can work. .

#### **4.2.2 LNB type**

Select proper LNB type using  $\blacklozenge$  keys according to your physical LNB type.

Universal 1 (9750MHz & 10600 MHz) Universal 2 (9750MHz & 10750 MHz) Single- SL (5150MHz & 5750 MHz) Single- SH (5150MHz & 5750 MHz)

Standard

22KHz control is automatically set for each LNB alternative. If universal 1 or 2 is selected, 22KHz control should be "off state".

### **4.2.3 LNB Local**

When the required LNB frequency is not available, select "Standard" and then input the frequency value with the numeric keys.

#### **4.2.4 22KHz**

When you are using a Dual LNB or two antennas connected to a 22KHz tone switch box, set 22KHz tone switch "ON" or set 22KHz tone switch "OFF" mode.

### **4.2.5 DiSEqC**

Full DiSEqC

If DiSEqC switching box is used in this receiver, select the port number to get the RF signal from the LNB, which is connected, to DiSEqC switching box. Option DiSEqC box

There are two kinds of different ways to scan satellite depending on LNB type.

(1) For universal LNB.

Select a DiSEqC number to which the RF signal is fed the LNB.

(2) For standard LNB.

For low band scanning, "set 22KHz" to off and select a DiSEqC number. For high band scanning, "set 22KHz" to off and select a DiSEqC number.

### **4.2.6 LNB POWER**

Set LNB power on/off by using  $\blacklozenge$  keys.

### **4.2.7 Position Set**

It is used to set the DiSEqC 1.2 motor & USALS

If you have no positioner equipment, select OFF. Otherwise you can select either DiSEqC 1.2 or USALS.

#### **1) DiSEqC 1.2**

(1)Current position

Select the position number by using  $\blacklozenge$  keys (#0~#26: default define, #27~#49:user define)

(2)Movement

Select East / West by using  $\blacktriangleleft\blacktriangleright$  keys and press OK to stop

(3)Nudge East / West

Select nudge East / West by using  $\blacktriangleleft\blacktriangleright$  keys and press OK to save current position

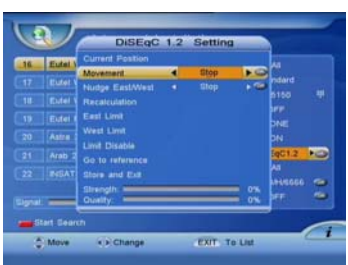

(4)Recalculation

If it is used to shift the position for all the satellites.Recalculation by using OK key and then makes above movement function

(5)East Limit Set

Move the position to the most eastern position and press OK to store it.

(6)West Limit Set

Move the position to the most western position and press OK to store it

(7)Limits Disable

Select disable limits by using OK key

(8)Go to reference

Select go to reference by using OK key

### **2) USALS (DiSEqC 1.3)**

(1)Satellite Position

It points out the position of saved satellite. You can change the position of the satellite by numeric keys

(2)My Longitude

Please input local longitude by numeric keys (3)My latitude

Please input local latitude by numeric keys

This is same as DiSEqC 1.2 reference

(4)Reference position

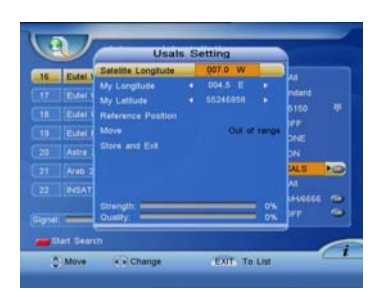

(5)Move

The satellite's position of (1) and the one calculated by value of (2)  $\&$  (3) will be shown. Press OK key and it will move.

(6)Store

Please select "Store" and the present position will be saved.

### **4.2.8 Scan Type**

You can select scan type including All, TV, Radio, FTA, CAS

### **4.2.9 TP Search**

Select a specific transponder by using the  $\blacklozenge$  keys.

You can also press OK to enter the TP Edit windows.

In this mode, you can scan, delete, add, update TP and set PID.

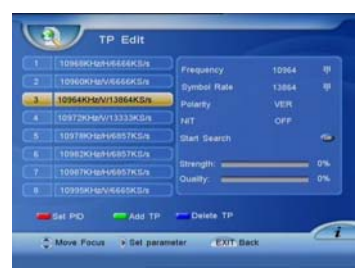

### **1) How to scan a TP**

Select a TP you want to scan and press red color key on the RCU. The Scanning windows will be shown on the screen.

### **2) How to delete a TP**

Select a TP you want to delete, and then press blue key. The selected TP will be disappeared from the TP list.

### **3) Add TP**

Enter the Down frequency, symbol rate and LNB polarity. Press EXIT or OK key and the new transponder information is stored.

### **4) Set PID**

Setting Video PID/ Audio PID/PCR PID by the numeric key. After setting the PID values, press OK key.

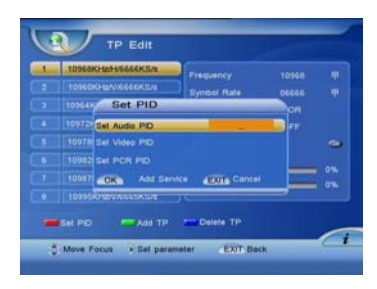

### **5) How to set frequency information**

(1)Press  $\blacktriangleright$  key to set frequency.

(2)Enter the Down frequency, Symbol Rate and select LNB Polarity, NIT. Press EXIT or OK and the new transponder information is stored.

### **4.2.10 NIT**

(1) Press  $\blacktriangleleft$  to open or close NIT (2) Press OK key start search in current NIT state.

### **4.3 STB to STB Upgrade**

You can transmit data from one STB to another STB

#### **4.3.1 Select upgrade data type**

You can transmit program default data or application data to another STB. You can choose one for transmitting.

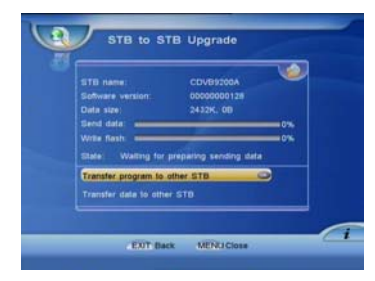

#### **4.3.2 Prepare sending data**

After you choose one data and press OK key, this STB is in ready sending data state. Before sending start, you can cancel sending.

#### **4.3.3 Sending data**

When host STB is in preparing state and RS232 connect between host and target STB, you should reboot target STB. When target STB reboot, data transmitting start. In transmitting process, there is no effect to press only key on RCU. Before transmitting complete, you can not power off.

#### **4.4 Upgrade Software**

You can upgrade software by OTA

4.4.1 Upgrade PID: Input a right PID your supplier give for upgrade.

4.4.2 Set more upgrade parameter: Your should choose right upgrade transporter your supplier give for upgrade.

4.4.3 Start upgrade: If you have set right parameters, and signal level and quality progress bar show signal information, you can start upgrade. After you press OK key, STB will reboot for upgrade.

## **5. User Setup**

### **5.1 Timer Setting**

After selecting Timer setting, you can adjust the time as follows.

Timer No:1#  $\sim$  8#, or close. If your selection is Close, the follows option will not be operate. Timer mode: Once / Daily / Weekly

Weekly: If timer mode is weekly, you can choose a day from Sunday to Saturday. Timer can work if today is same as this weekly day.

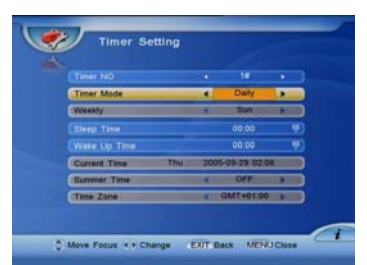

Sleep Time: Set up by pressing numeric keys

Wake up Time: Set up by pressing numeric keys

Current Time: To help you set sleep time and wake up time. If Timer NO is close, you can edit current time. But if STB has time info in inputting signal, current time will be decided by signal.

Summer time: Open or close summer time setting.

Time zoon: Change time zone for different area in Earth. Press  $\blacklozenge$  to change.

### **5.2 Parent Control**

**Input password:** The default password at the factory is "0000".

New password: Enter the new password.

**Confirm new password:** Reenter the new password to confirm.

Warning! You must remember the password because it is used in several functions as follows.

To show parental lock channel. To execute factory setting To enter menu…and so on

**5.3 General Setting** 

### **5.3.1 Menu Language**

Select the desired language.

#### **5.3.2 Menu opacity**

You can adjust the transparency level by using VOL  $\blacktriangleleft\blacktriangleright$  keys. From 65% to 100%

### **5.3.3 TV mode**

You can set the TV type by pressing  $\blacklozenge$  keys. If the setting value is AUTO,

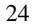

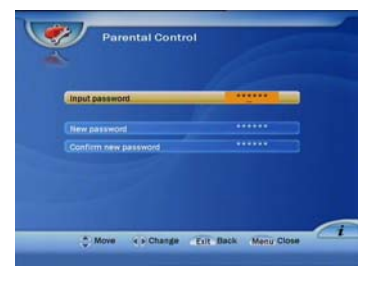

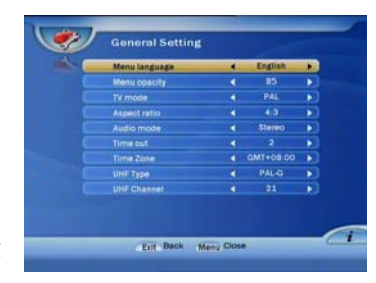

then TV is set default to PAL. If the source program is PAL, TV set PAL, source program is NTSC, TV set NTSC.

#### **5.3.4 Aspect ratio**

You can set the TV aspect ratio (4:3 for normal TV & 16:9 for wide TV) by pressing  $\blacklozenge$  keys.

### **5.3.5 Scart Output**

The selection is available RGB, CVBS.

### **5.3.6 Time out**

When you want to fix up the channel information box disappearing function, you can set time period at the option.

Time out value is available 2,3,4,5 seconds & never.

#### **5.3.7 UHF Type**

PAL-G, PAL-I, PAL-K, NTSC is supported. You can adjust the modulator type by pressing  $\blacktriangleleft$  keys.

#### **5.3.8 UHF Channel:**

Modulator channel can be changed from the channel 21 to channel 69.

### **5.4 Factory Default**

Once the factory setting is selected, the correct password is given by pressing 4

digit numeric keys followed by OK key, the whole parameters change into the value written in the factory. That is, factory setting functions your STB (Set Top Box) the first stage. If you do not want to continue this mode, press EXIT key before you enter password.

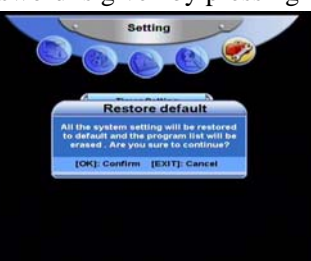

## **6. General Viewing Function**

### **6.1 Channel List**

You can see the channel list as shown in the screen by pressing OK key.

You can sort the channel in different way by pressing SORT key.

If channels are sorted by alphabet, you can press alphabet key on RCU to choose channel.

You can get all TV or Radio channels in different satellite by pressing SAT key. You can get SORT-SAT group if your sort channel by SORT key first and then press SAT key.

To watch another channel, move the cursor to the channel you want by using  $\blacktriangle\blacktriangledown$  keys,  $\blacktriangle\blacktriangledown$ ,  $\Box$   $\Box$   $\Box$  or numeric keys and press OK key.

If favorite channels are saved, the list is changed from channel list TV to favorite list by pressing FAV key.

You can press TV/RADIO key change from channel list TV to channel list radio.

You can exit from the channel list menu by pressing "EXIT" key.

### **6.2 Program Guide**

### **6.2.1 EPG 1**

The title and start time of the program is shown as in the figure after pressing EPG key. If you want to watch TV with full screen, press EXIT.

Press  $\blacktriangleleft$  to see previous or next channel in current group.

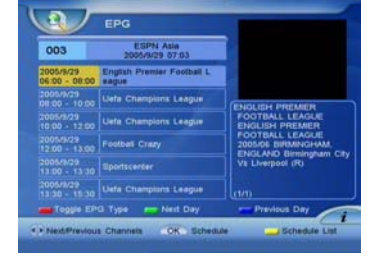

Press  $\triangle \blacktriangledown$  to move program focus. You can get next day EPG by press Green key and get previous day EPG by press Blue key.

Program description is put on the right down area. If the content is more than one page, you can press  $\boxed{up}$   $\boxed{p}$  to next page

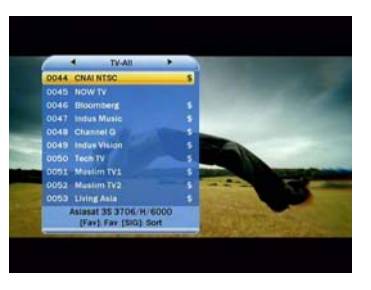

Press OK key to reserve the selected program.

Press Yellow key to enter Scheduled Programs list which displays all reserved programs.

Press Red key to toggle EPG to another style (EPG 2).

### **6.2.1 EPG 2**

mode.

Press  $\triangle \blacktriangledown$  to move channel's focus.

Press  $\blacktriangleleft$  to see previous or next program in one channel.

User can book program in the menu. First select program that you want to book, and then press OK. If the selected program has been

scheduled, the screen will display a message box with "This program had been scheduled. If you want to delete, please press OK key". Then choose booking

If program is booked successfully, a clock icon is put on the up-left where detailed program information displayed.

Press yellow key to edit all booked items.

Press INFO key to show the description of selected program.

Press Red key or EXIT to toggle EPG to another style (EPG 1).

### **6.2.2 Scheduled Programs list**

By press **YELLOW** color key in **EPG** view, you can edit all booked items. For a selected item, press **BLUE** color key to delete the item. Press **OK** key to open a dialog to modify record type (just play or

27

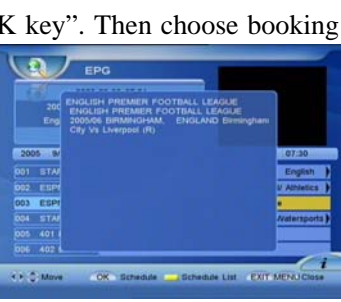

C More OK Schedule Schedule List EXIT MENU Clo

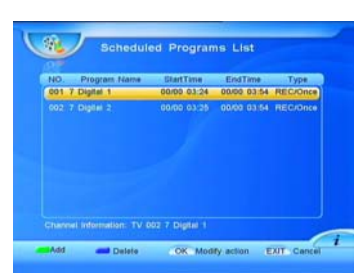

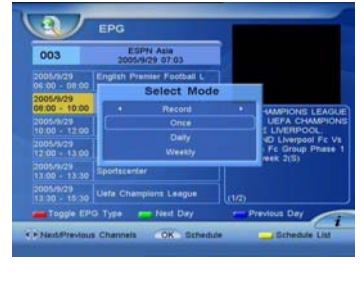

E

record), time mode (once, daily, and weekly), start time and end time. Press **EXIT** or **MENU** key to exit.

### **6.3 Recall the favorite channel**

Press the FAV key to recall a stored favorite channel. Favorite channel is programmed and stored in the channel edit menu.

### **6.4 Audio setting**

Press  $\boxed{\mathbb{Q}^2}$  to set audio mode (Stereo, left only and right only). Select language in case of multilingual program.

### **6.5 Switch AV\TV.**

Press TV/RCU to switch AV\TV.

### **6.6 Open Teletext**

Press Teletext to Open Teletext.

### **6.7 Open Channel Bar**

Press INFO or  $\triangle \blacktriangledown$  Key to open channel bar. When channel bar is open, press INFO key to show the description of current program.

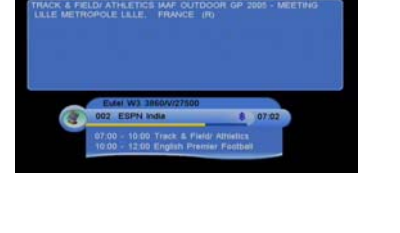

### **6.8 Time shift**

### **6.8.1 Start time shift**

Press  $\bullet$  to display time shifting progress bar.

If you can't start timeshift, please check Timeshift Start Mode in **PVR Setting** menu.

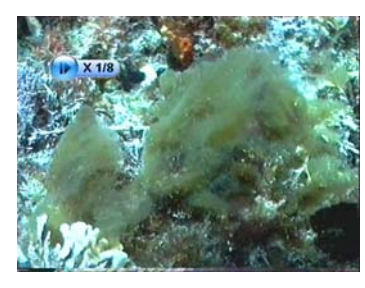

#### **6.8.2 Change time shift speed**

After pressing  $\left( \bullet \right)$ ,  $\left( \bullet \right)$ ,  $\left( \bullet \right)$ ,  $\left( \bullet \right)$  or  $\left( \bullet \right)$  change time shift speed, a speed icon will be displayed on up-left of screen.

#### **6.8.3 Play live service while time shift**

Press PIP key to pop up PIP window which play the current live service.

#### **6.8.4 Change time shift playing position**

Press  $\Box$ , red or blue color key to display time shift process bar. You can change time shift playing position

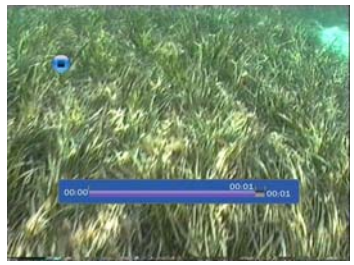

#### **6.8.5 Stop time shift**

Method 1: Press  $\Box$  to stop time shift and return to play live service. Method 2: Start play new service, time shift of old service will be stop automatically.

### **6.9 PIP (Picture in picture) 6.9.1 Open PIP**

Press PIP key to pop up a small window which play current service on up right of screen.

### **6.9.2 Change PIP size**

Press yellow color key to change the size of PIP window.

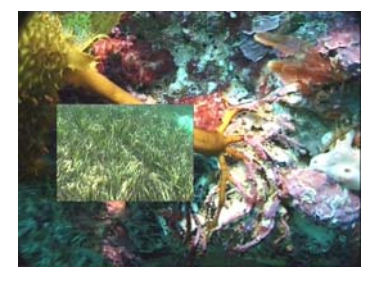

#### **6.9.3 Change PIP position**

Press green color key to change the position of PIP window

#### **6.9.4 Swap PIP**

You can change service in main window, so there are two different services in main window and PIP window. Press  $\vec{c}$  to swap two services.

### **6.9.5 Close PIP**

Press PIP key again to close PIP window

#### **6.9.6 Change service in PIP window**

Press OK key to display channel list. Press PIP key to play selected service in PIP window.

### **6.10 REC**

#### **6.10.1 Start record**

Press  $\bullet$  to start a record, a record icon is displayed on the up left of screen.

Record icon display recording number, duration and recoding name. Recording name is in the form of Channel Name-Event Name.

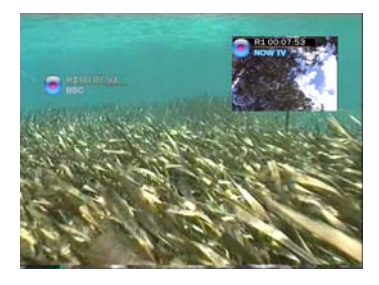

### **6.10.2 Record second channel**

You can play a new service during single record if you have right tuner setting and no operation clash. Press  $\Box$  again to start a new record. Now there are dual records. Dual records have icons in main window, and they will show one after one. If the recording service is same as current playing service, the recording icon text color is white, else it is yellow. If you press PIP icon, one recording service will play in PIP window, and the recording icon will move to PIP.

#### **6.10.3 Change recording information**

If you switch to the channel which is recording , and press OK will enter change recording information window. Your can change recording duration and recording file name.

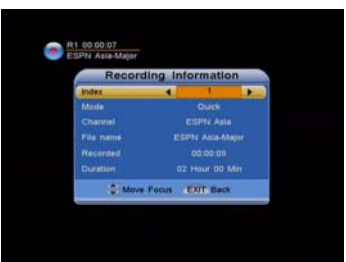

#### **6.10.4 EPG record and Common scheduled record**

If time in scheduled EPG or scheduled REC reached, a new record can also be start. For more information, refer to **Scheduled Programs list** and **Schedule Recording**

#### **6.10.5 Recording file information**

If current recording service has EPG information, recorded file is partitioned automatically according EPG items. Recorded file name is program name, file duration is program duration and file description is program description. If current recording service has no EPG information, recorded file name is channel name and will not be partitioned.

#### **6.10.6 Time shift while record**

During single recording, Time Shifting is possible. But, if you are recording 2 service at the same time, Time Shifting is possible only in the recorded chanel.

#### **6.10.7 Stop record.**

Press  $\Box$  to stop record. You will be asked to confirm stop.

### **6.11 File playback.**

#### **6.11.1 Choose HDD file to play**

Press HDD key to pop up file list. You can use  $\blacktriangle \blacktriangledown$ ,  $\Box P$   $\Box n$ ,  $\blacktriangle \blacktriangleright$  or numeric keys to select file.

#### **6.11.2 Look through record file description**

Press INFO key to show description of selected item.

### **6.11.3 Play select file**

Press OK key to play selected item When file playback start, a play icon is displayed on the up left of screen.

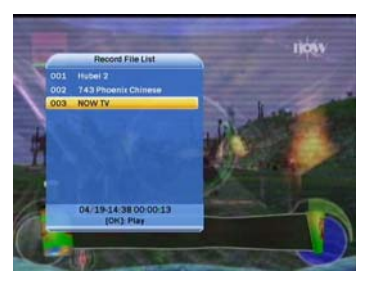

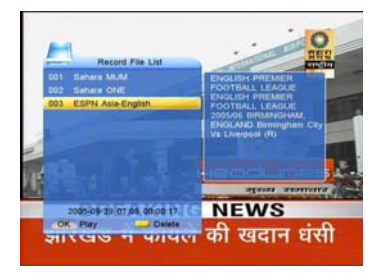

### **6.11.4 Change file playback speed**

Press  $\overline{\mathbf{A}}$ ,  $\overline{\mathbf{P}}$ ,  $\overline{\mathbf{A}}$ ,  $\overline{\mathbf{P}}$ ,  $\overline{\mathbf{E}}$  or  $\overline{\mathbf{I}}$  to change file playback speed, a speed icon is displayed on up left of screen

### **6.11.5 Change file playback position**

Press  $\Box$ , red or blue color key to display playback process bar. You can press red or blue color key to change file playing position

#### **6.11.6 Display playing file information**

Press  $\overrightarrow{C}$  to pop up a bar to show current playing file information

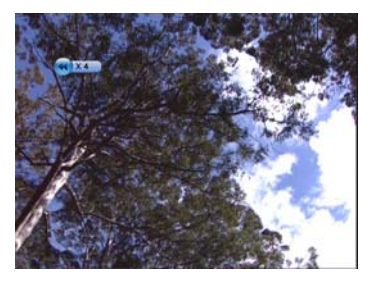

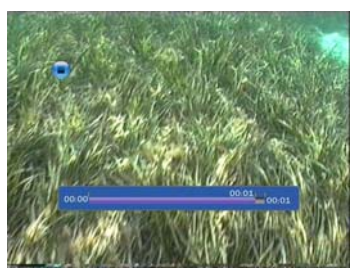

### **6.11.7 Play live service while file playback**

Press PIP key to pop up PIP window which play the current live service. You can press OK to popup all services and press PIP to play the live service

#### **6.11.8 Play current file again**

When current file is played to end, a stop icon is displayed, then presses  $\bigcirc$ to play current file again

#### **6.11.9 Stop current file playback**

**Press**  $\Box$  to stop file playback and return to play live service.

#### **6.11.10 Start play file while recording**

After display file list, you can choose one file except current recording file to play.

#### **6.11.11 Jump file playback time**

**In** playback process bar, you can press number key to input a time, then press OK or waiting for a while, file will play from the time if the time is valid.

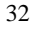

## **7. PVR Help**

### **7.1 Select PVR help topic**

Press HELP key to Select PVR help topic.

Using  $\blacktriangle \blacktriangledown$  keys to select different topic including Recording, Timeshift, File playback, PIP, All PVR Function include all pre-items. Press OK key to display help of selected topic. Press EXIT, MENU or HELP key to Exit.

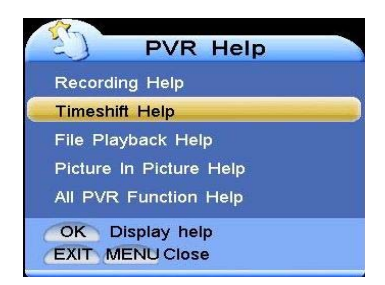

### **7.2 Show help info.**

It displays all operations in selected topic.

It shows key of one operation flickeringly in left RCU picture. Help topic is displayed at the top of TV picture. Operation result displayed in TV picture and operation is described in text at the bottom of TV picture.

Press OK key to switch operation display

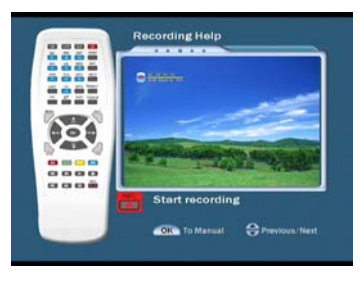

mode between manual and automatic. Press  $\blacktriangle \blacktriangledown$  to show previous or next operation help immediately. Or next operation is show automatic after the key flicker a while in automatic mode.

33

Press EXIT, MENU or HELP key to Exit.

# **8. Specifications**

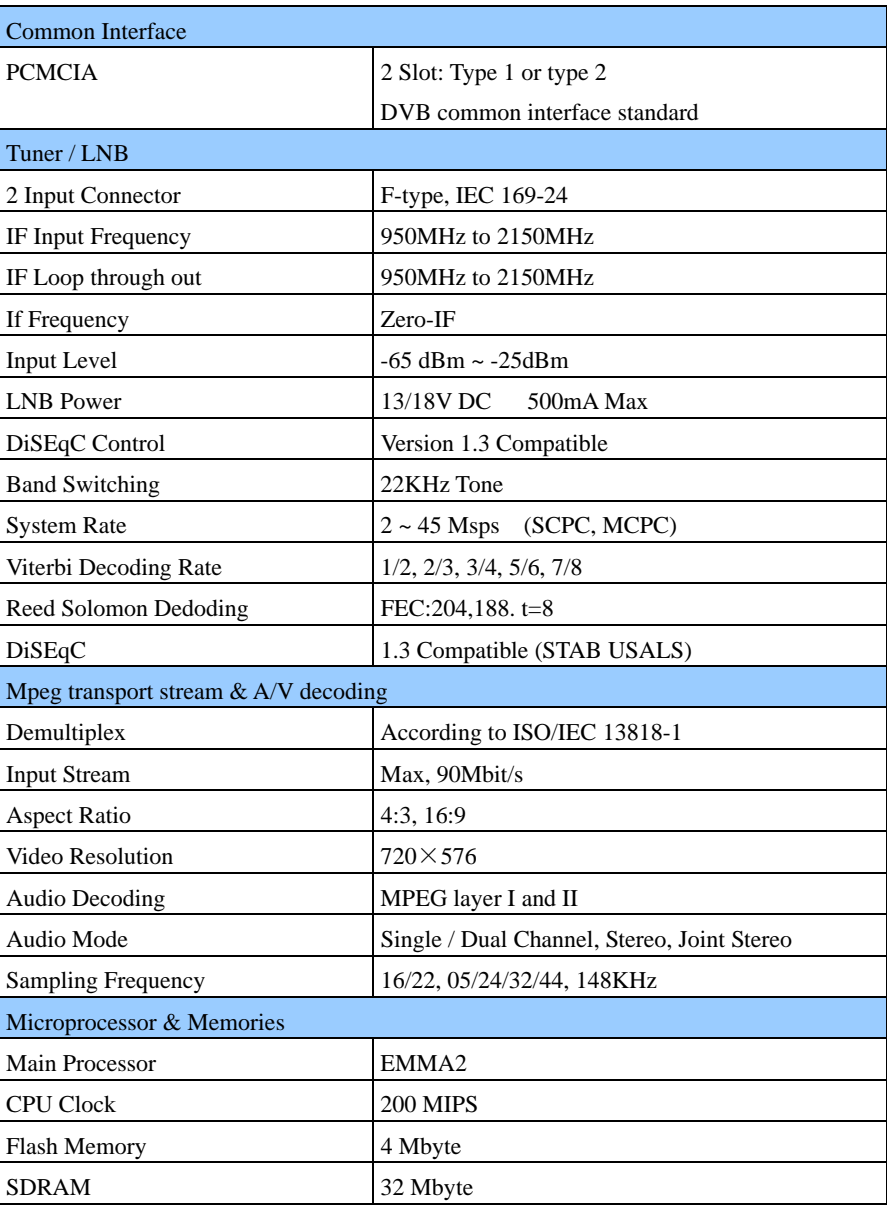

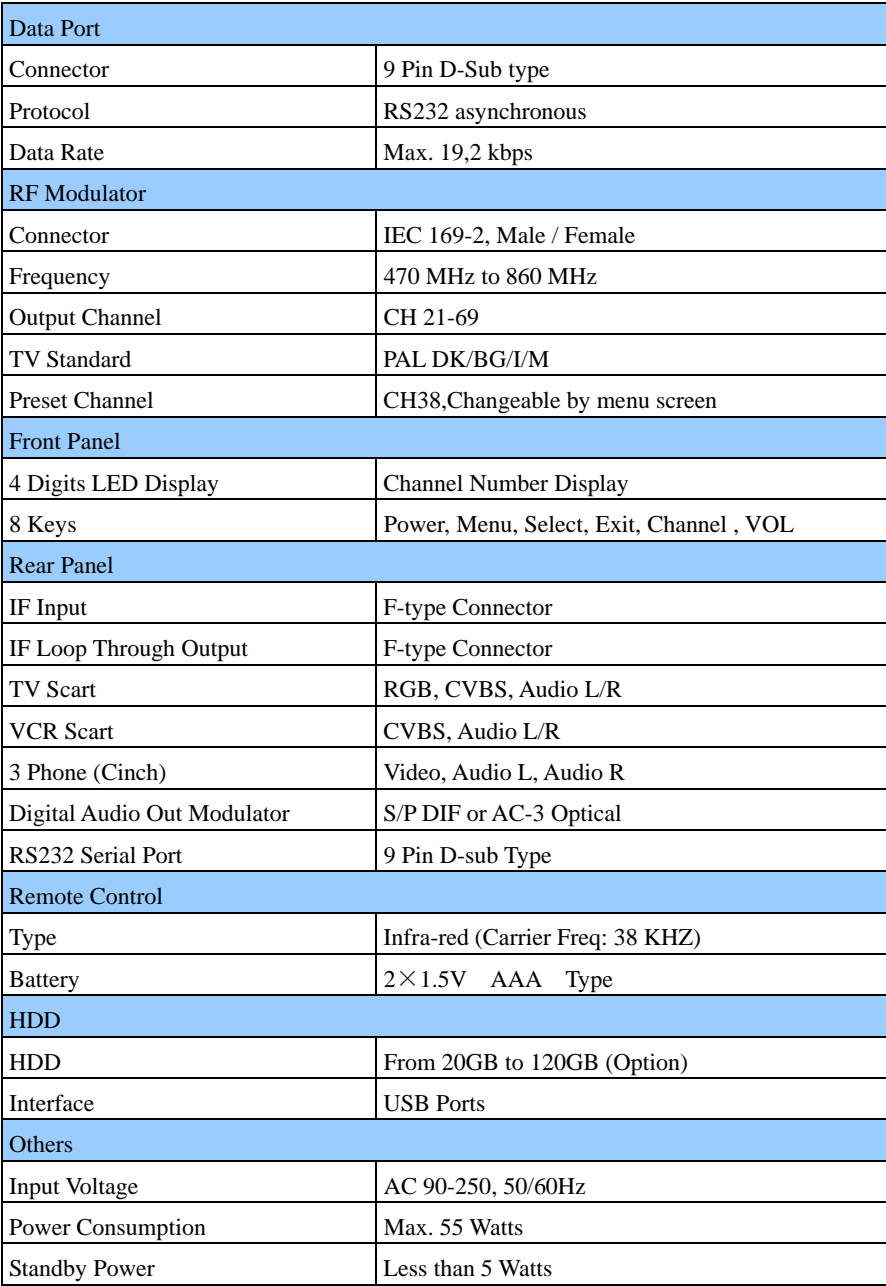

# **9.Trouble Shooting**

There may be various reasons for the abnormal of the unit. Therefore, if the unit does not work properly, check the unit according to the procedures shown in the table below.

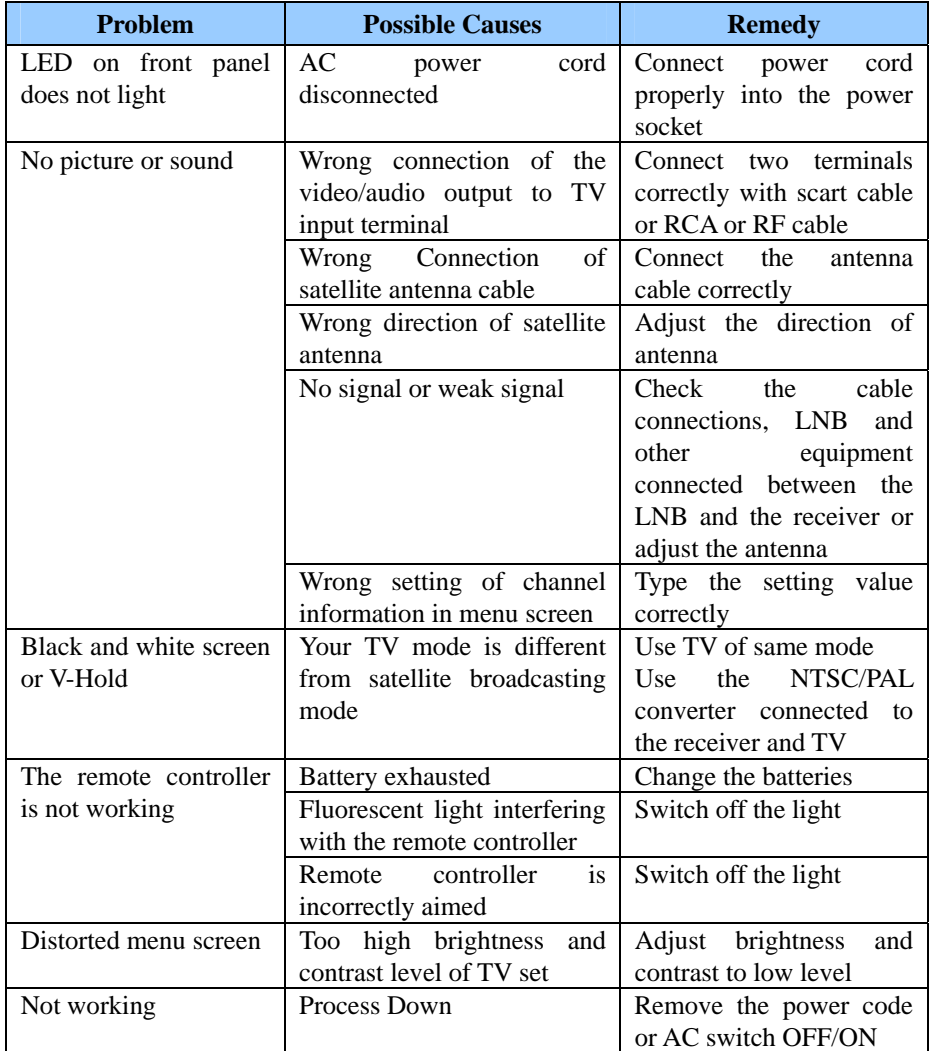